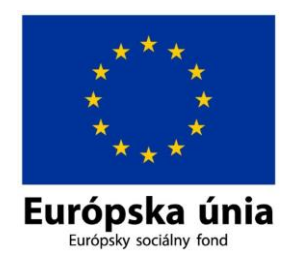

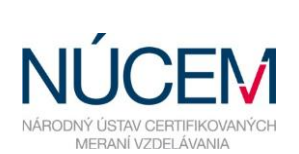

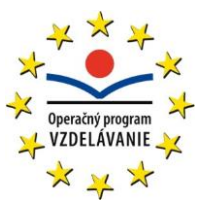

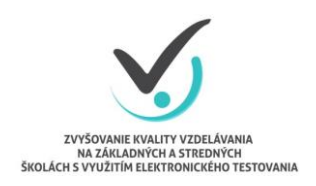

Moderné vzdelávanie pre vedomostnú spoločnosť/Projekt je spolufinancovaný zo zdrojov EÚ

# **1. NÁVOD NA POUŽÍVANIE SYSTÉMU E-TEST**

# ŠKOLSKÉ ELEKTRONICKÉ TESTOVANIE

*Zvyšovanie kvality vzdelávania na základných a stredných školách s využitím elektronického testovania*

#### **OBSAH**

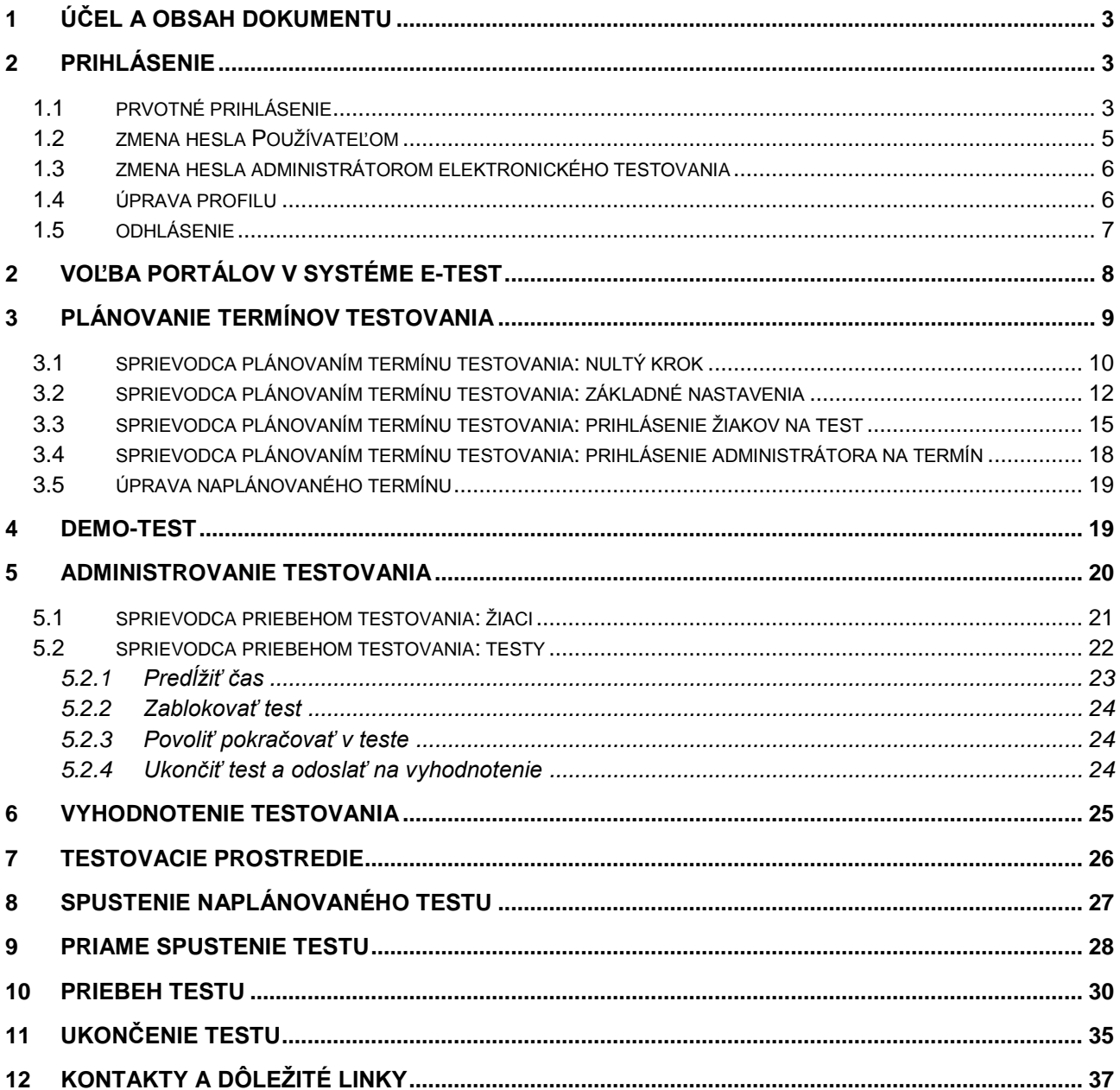

# <span id="page-2-0"></span>**1 ÚČEL A OBSAH DOKUMENTU**

Tento dokument je prvým zo sady piatich dokumentov opisujúcich pokyny a možnosti systému e-Test pri jeho využití na **školské testovanie** v elektronickej forme:

#### **1. Návod na používanie systému e-Test,**

- 2. Pokyny pre školského koordinátora,
- 3. Pokyny pre IT administrátora,
- 4. Pokyny pre administrátora elektronického testovania,
- 5. Riešenie problémov počas testovania.

Dokument je návodom na zabezpečenie plynulého priebehu elektronického testovania v systéme e-Test.

# <span id="page-2-1"></span>**2 PRIHLÁSENIE**

Úvodné prihlásenie do systému e-Test je povinné pre každého používateľa. Prvotné prihlasovacie údaje učiteľom a žiakom poskytuje prevádzkovateľ systému e-Test, Národný ústav certifikovaných meraní vzdelávania (NÚCEM).

Prihlasovacie údaje (login a heslo) do systému e-Test nájde učiteľ v **Knihe prihlasovacích údajov**, ktorú NÚCEM zasiela e-mailom školskému koordinátorovi elektronického testovania. Ak nový učiteľ ešte nemá prihlasovacie údaje do systému e-Test, školský koordinátor/koordinátor nahlási túto skutočnosť NÚCEM-u.

#### <span id="page-2-2"></span>1.1 **PRVOTNÉ PRIHLÁSENIE**

Pre **prihlásenie sa** do systému e-Test zadajte do adresového riadka internetového prehliadača:

adresa na **prihlásenie sa pre učiteľa**:<https://www.etest-nucem.sk/ucitel>

adresa na **prihlásenie sa pre žiaka**:<https://www.etest-nucem.sk/student>

Zobrazí sa úvodná stránka prihlásenia do e-Testu:

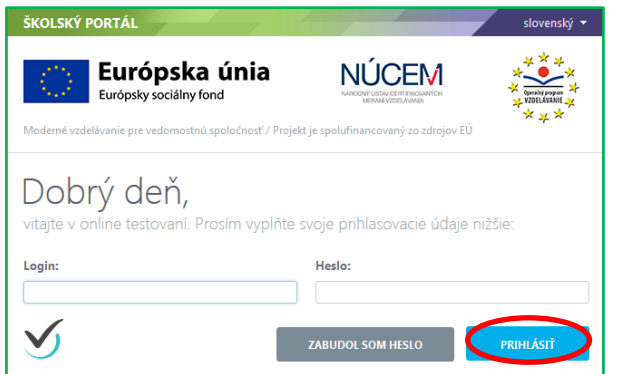

**Obr. 1** Úvodná stránka prihlásenia pre učiteľov **Obr. 2** Úvodná stránka prihlásenia pre žiakov

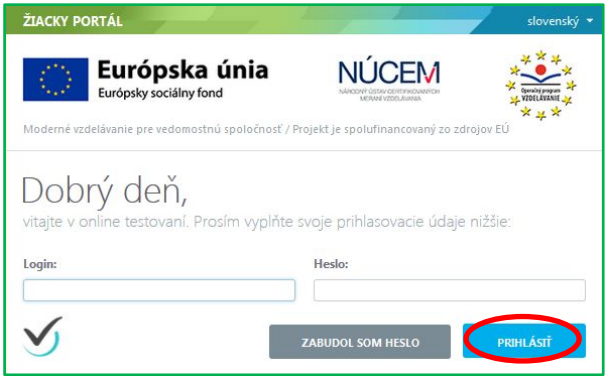

Do polí login a heslo uveďte svoje prihlasovacie údaje z knihy prihlasovacích údajov a potvrďte tlačidlom *Prihlásiť.*

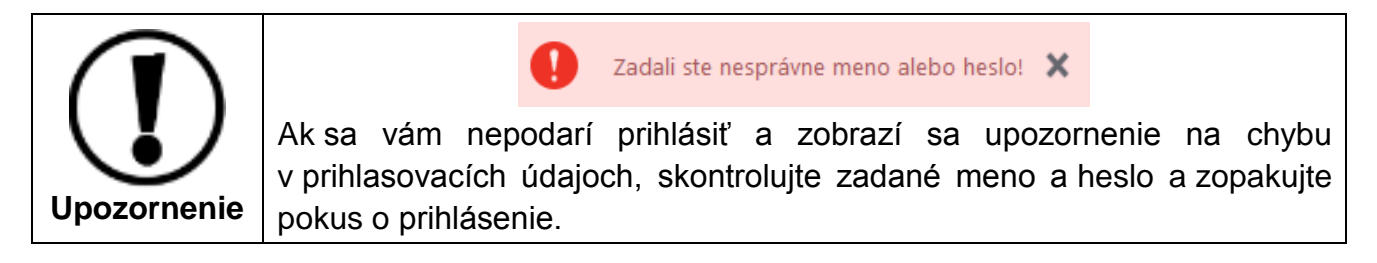

Po úspešnom prihlásení sa zobrazí vstupná obrazovka systému e-Test.

| ŠKOLSKÝ PORTÁL ~             |                                                                                                    | Cvičný Martin | slovenský v |
|------------------------------|----------------------------------------------------------------------------------------------------|---------------|-------------|
| <b>MOJA AGENDA</b><br>目      |                                                                                                    |               |             |
| <b>HODNOTENIE A VÝSLEDKY</b> | Prehľad                                                                                                    |               |             |
| l۰<br><b>TESTOVANIE</b>      | Neprečítané novinky<br>昌                                                                                                    |               |             |
|                              | Priradenie na test Klíma školy pre učiteľa<br>Priradenie na test Demo                                                                        |               |             |
|                              | Naplánované termíny na ďalší týždeň<br>肩                                                                                                    |               |             |
|                              | 13.11.2014 0:00:00 - beta test_mcmuygn_01-01<br>13.11.2014 0:00:00 - beta test kmisur1 01-01<br>13.11.2014 0:00:00 - beta test estruz1 01-01 |               |             |

**Obr. 3** Vstupná obrazovka z pohľadu učiteľa

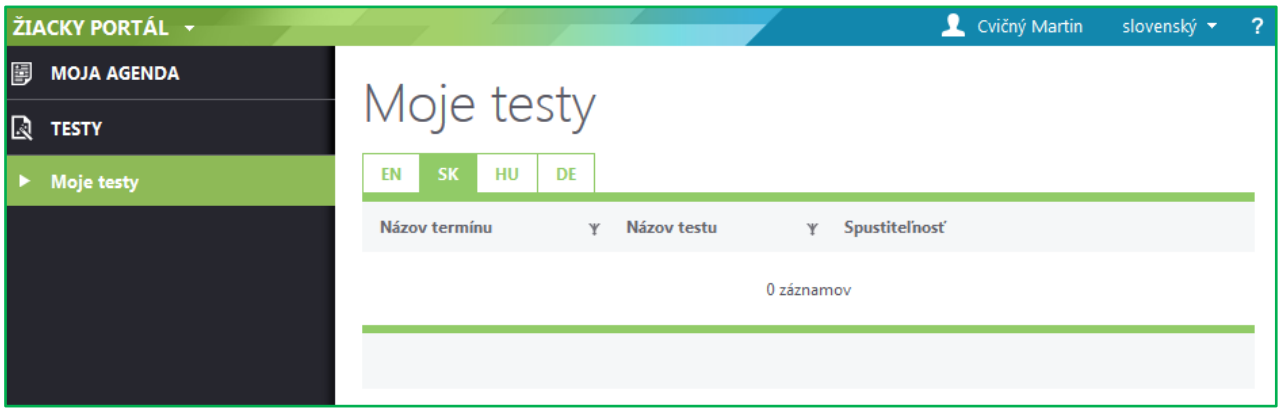

**Obr. 4** Vstupná obrazovka z pohľadu žiaka

#### <span id="page-4-0"></span>1.2 **ZMENA HESLA POUŽÍVATEĽOM**

Zmenou hesla sa používateľ stáva správcom svojho konta.

#### **Nové heslo je nutné zapamätať si prípadne zapísať na ľahko dohľadateľné miesto.**

Zmenu hesla uskutočníte v rozbaľovacom menu, ktoré sa zobrazí kliknutím na meno používateľa, a výberom možnosti **Zmena hesla**.

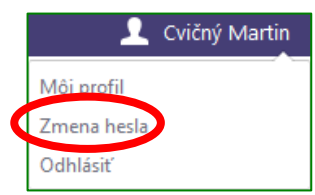

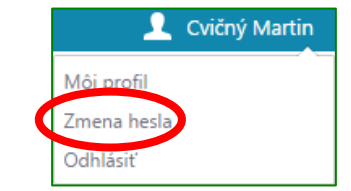

**Obr. 5** Menu učiteľa po kliknutí na svoje meno **Obr. 6** Menu žiaka po kliknutí na svoje meno

Zadajte prvotné heslo, ktoré poskytol NÚCEM a následne nové heslo.

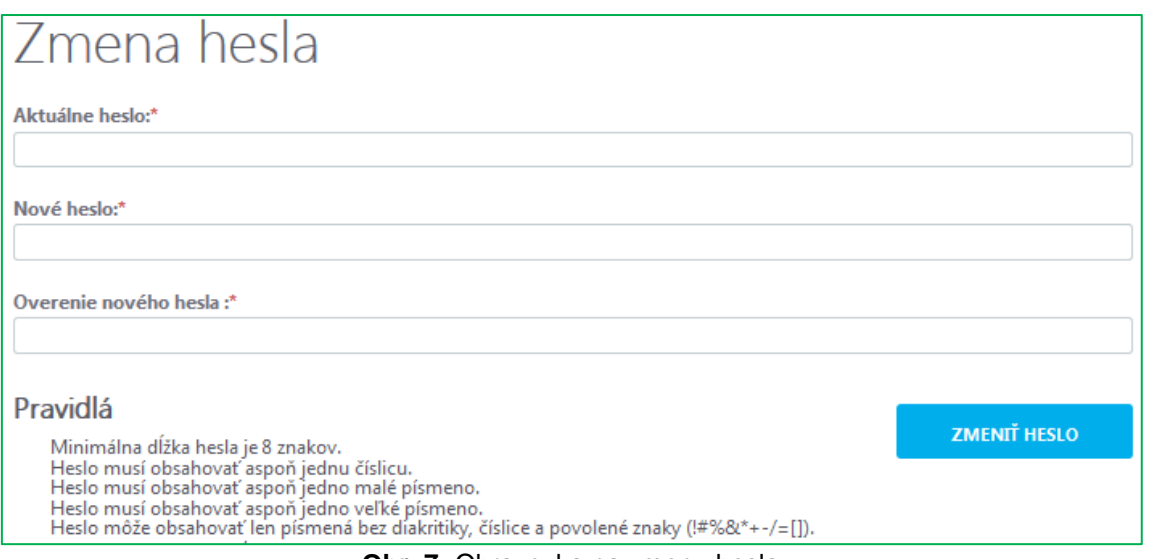

**Obr. 7:** Obrazovka na zmenu hesla

#### <span id="page-5-0"></span>1.3 **ZMENA HESLA ADMINISTRÁTOROM ELEKTRONICKÉHO TESTOVANIA**

V prípade problémov s prihlasovacími údajmi žiakov administrátor elektronického testovania (ďalej len administrátor) môže **zmeniť** vstupné **heslo žiaka.**

Pri zmene hesla administrátor postupuje nasledovne:

**.**

- 1. Prihláste sa na učiteľský PC a do adresného riadka v prehliadači zadajte: <https://www.etest-nucem.sk/ucitel>
- 2. Použite: **Školský portál Testovanie Administrovanie testovania**
- 3. V zozname prebiehajúcich testov vyberte daný termín testovania, kliknite na ikonu detailu  $\bigoplus$
- 4. Otvorí sa *Sprievodca priebehom testovania*. V časti **Žiaci** (v ľavom rohu obrazovky), označte žiakov, ktorým je potrebné generovať nové heslo a stlačte

**GENEROVAŤ HESLO** 

- 5. Po kliknutí na tlačidlo *Generovať heslo* systém z bezpečnostných dôvodov vyzve administrátora na zadanie jeho vstupného hesla do systému. Po zadaní hesla a konečnom potvrdení požiadavky sa vytvorí nové heslo.
- 6. Zobrazenie hesla: **Moja agenda Novinky a výstupy Zoznam správ**  Nájdete správu o zmenenom hesle vybratých žiakov.

#### <span id="page-5-1"></span>1.4 **ÚPRAVA PROFILU**

V časti **Môj profil** môžete spravovať svoje osobné údaje a ďalšie informácie. Pri prvom prihlásení je v systéme uložené vaše meno a priezvisko, rola v systéme e-Test a zaradenie do organizačných jednotiek (pracoviská). Ostatné informácie (telefónne číslo, e- mail atď.) môžete doplniť a uložiť.

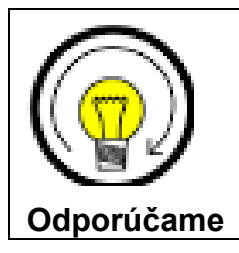

Zadajte svoju e-mailovú adresu*.* Ak si nepamätáte heslo môžete použiť funkciu tlačidla *Zabudol som heslo,* na úvodnej stránke prihlásenia. Systém vygeneruje nové heslo a zašle na Vami uvedenú e-mailovú adresu.

#### <span id="page-6-0"></span>1.5 **ODHLÁSENIE**

Správne odhlásenie zo systému uskutočníte nasledovne:

Na hlavnej lište kliknite na **meno používateľa (svoje meno) Odhlásiť***.* Po odhlásení sa vrátite na prihlasovaciu stránku. Prácu so systémom e-Test môžete ukončiť uzavretím internetového prehliadača.

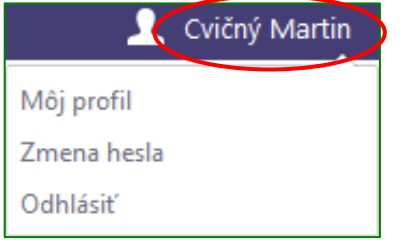

**Obr. 8** Menu učiteľa po kliknutí na svoje meno **Obr. 9** Menu žiaka po kliknutí na svoje meno

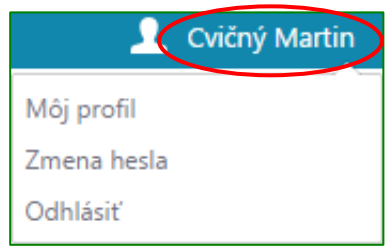

# <span id="page-7-0"></span>**2 VOĽBA PORTÁLOV V SYSTÉME E-TEST**

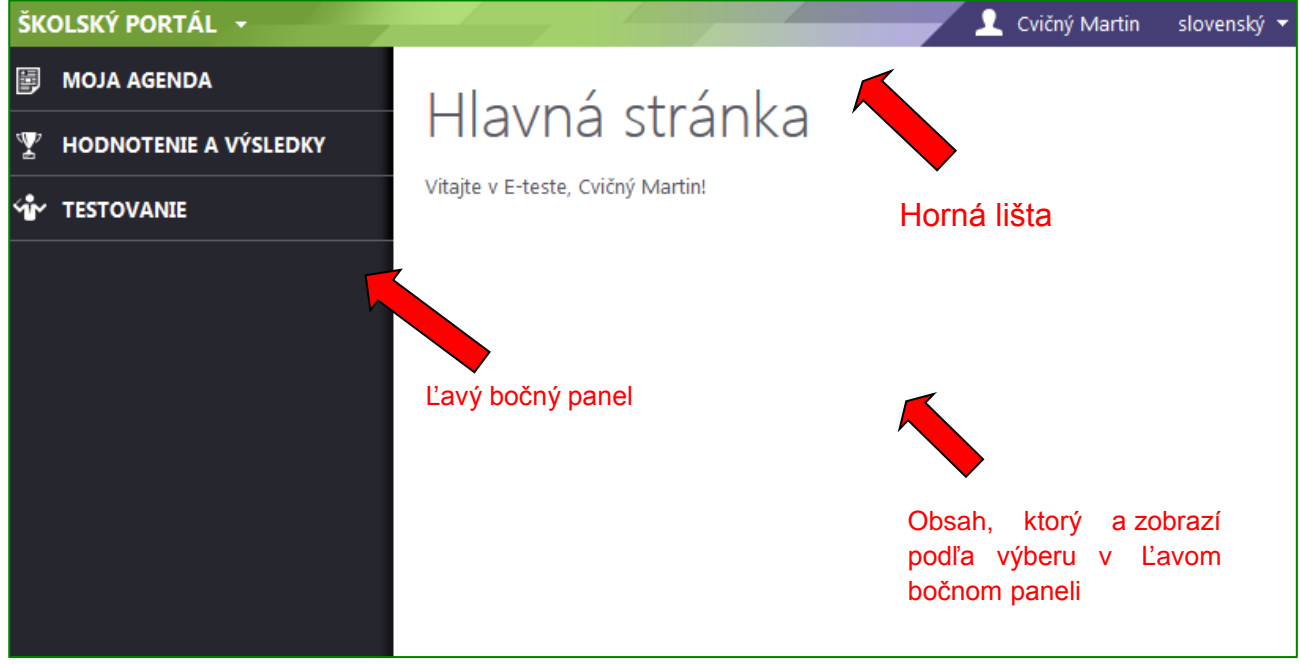

**Obr. 10** Obrazovka systému pohľad učiteľa

Systém e-Test sa skladá z troch portálov:

- **1. Školský portál,**
- **2. Tvorba úloh a testov,**
- **3. Žiacky portál.**

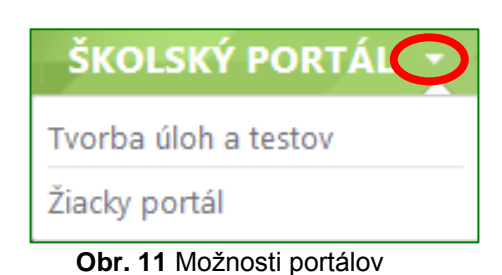

#### **Prepínanie medzi portálmi.**

Kliknite na šípku pri názve aktuálneho portálu a zobrazí sa rozbaľovacie menu s výberom portálov. Učiteľ má prístup ku všetkým portálom. Žiakovi je prístupný len žiacky portál.

- **1. Školský portál***.* Do školského portálu sa môže prihlásiť iba učiteľ. Portál umožňuje detailný prehľad naplánovaných testov, administráciu testovaní, plánovanie termínov testovania a hodnotenie testov.
- **2. Tvorba testov a úloh**. Tento portál umožňuje učiteľom prácu so školskou bankou úloh a tvorbu učiteľských testov. Počas školského testovania, ktoré organizuje NÚCEM, je určený najmä pre školského koordinátora testovaní a riaditeľa školy.
- **3. Žiacky portál.** Tento portál slúži žiakom (aj učiteľom) v prvom rade na testovanie, na prezeranie výsledkov testovania a aj na prehľad naplánovaných testovaní. **Žiaci**

**sa môžu prihlásiť iba do tohto portálu.** Po naplánovaní termínu je v žiackom portáli dostupný ukážkový **demo-test**. (Podrobný popis na používanie demo-testu nájdete v 8.kapitole [Priebeh testu\)](#page-29-0).

Ľavý bočný panel každého portálu obsahuje časti, ktoré sa dajú kliknutím rozbaliť. Koordinátor elektronického testovania má dostupných viac častí, nevyhnutných na zabezpečenie plynulého priebehu školských testovaní.

# <span id="page-8-0"></span>**3 PLÁNOVANIE TERMÍNOV TESTOVANIA**

Pri práci so systémom e-Test budete vypĺňať rôzne údaje do polí elektronického formulára. **Povinné údaje** sú vždy **označené červenou hviezdičkou** (\*).

V systéme e-Test sú k niektorým tlačidlám pripojené informácie o ich funkciách a k niektorým pojmom sú pripojené ich charakteristiky – zobrazia sa po kliknutí na otáznik v blízkosti takéhoto pojmu alebo tlačidla.

Zoznam termínov testovania nájdete na Školskom portáli v časti: **Testovanie Plánovanie termínov** (obr. 12).

Testovať v systéme e-Test je možné iba test, ktorý je naplánovaný na určitý termín pre konkrétnych žiakov a s konkrétnym administrátorom elektronického testovania. Až po vytvorení termínu testovania sa test zobrazí určeným používateľom.

Pre správne **zadanie termínu** si pripravte nasledujúce informácie:

- **termín testovania**, kedy chcete uskutočniť testovanie
- **zoznam žiakov** pre daný termín testovania, aby ste vedeli koho prihlásite na termín
- **meno a priezvisko administrátora elektronického testovania**, ktorý bude v triede počas daného testovania uskutočňovať dozor.

Plánovanie termínov uskutočníte v **Školskom portáli.**

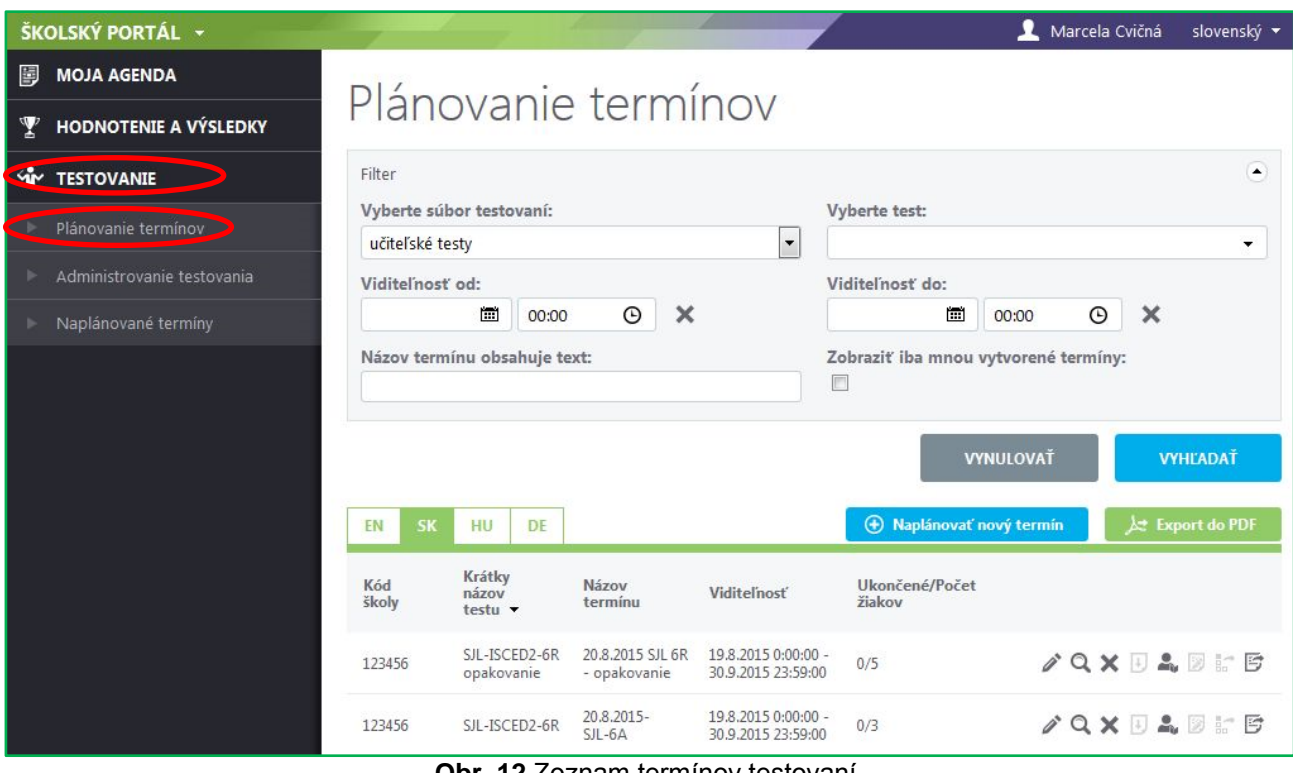

**Obr. 12** Zoznam termínov testovaní

**Nový termín testu** vytvoríte kliknutím na tlačidlo *Naplánovať nový termín* (obr. 12). Po kliknutí sa zobrazí úvodná obrazovka Sprievodcu plánovaním termínu: **Nový termín testu**  (tzv. nultý krok).

Po vyplnení údajov v poliach úvodnej obrazovky sa aktivujú tri fázy sprievodcu plánovaním termínu:

- **1. Základné nastavenia,**
- **2. Prihlásenie žiakov na termín,**
- **3. Prihlásenie školského administrátora na termín**

#### <span id="page-9-0"></span>3.1 **SPRIEVODCA PLÁNOVANÍM TERMÍNU TESTOVANIA: NULTÝ KROK**

V tejto fáze zadávate základné informácie o termíne testovania. Údaje slúžia na identifikáciu termínu testovania.

Vytvorením termínu testovania sa termín zaznamená v systéme e-Test.

Pre vytvorenie termínu testovania vyplňte tieto polia:

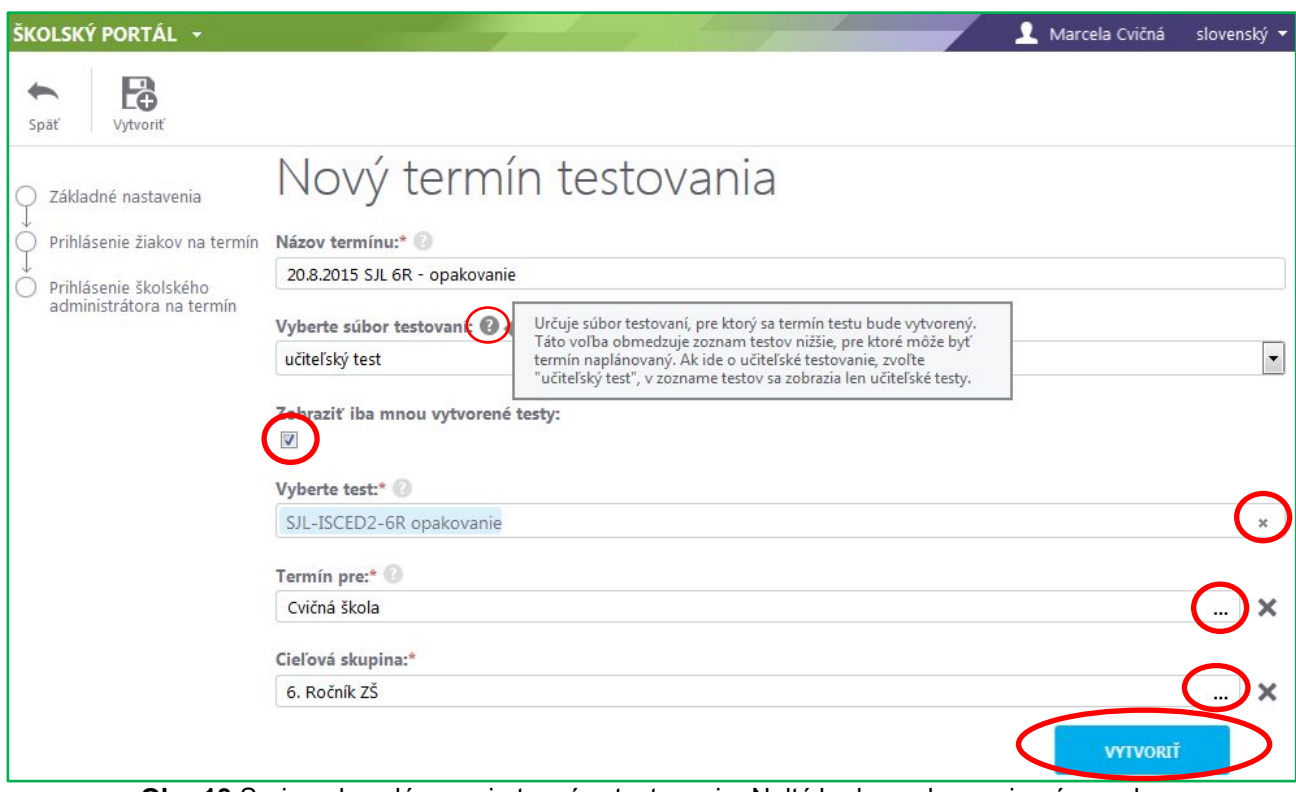

**Obr. 13** Sprievodca plánovania termínu testovania, Nultý krok a zobrazenie nápovede

**Názov termínu** (povinný údaj). Termín testovania **pomenujte jednoznačným názvom**: *termín/predmet/trieda-skupina* (napr.: 18.9.2014/MAT/5.A).

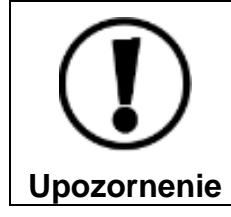

V prípade, že testovanú triedu rozdeľujete na viac skupín, pre každú skupinu naplánujte nový termín a do názvu termínu testovania zadajte názov skupiny.

**Vyberte súbor testovaní** (povinný údaj). Zo zoznamu vyberte súbor testovaní, ktorý oznámil NÚCEM v *Špecifických požiadavkách testovania* príslušného školského testovania. Výber súboru testovaní ovplyvní výber testov v ďalšom nastavení.

**Zobraziť iba mnou vytvorené testy.** Pre školské testovania je tento filter bezpredmetný, nakoľko tvorcom testov je NÚCEM.

**Vyberte test** (povinný údaj). Zo zoznamu vyberte test, pre ktorý chcete naplánovať termín. **Pre zadanie termínu musíte mať vždy vybratý konkrétny test.**

**Termín pre** (povinný údaj). Po kliknutí na ikonu **sa vo vyskakovacom okne zobrazia** Organizačné jednotky. Vyberte školu, pre ktorú je školské testovanie určené. Organizačnú zložku vyberiete kliknutím na jej meno.

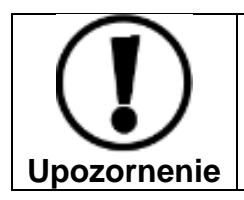

Nerozbaľujte strom organizačných jednotiek na nižšie úrovne! Vyberte iba organizačnú jednotku na úrovni školy (obr. 14).

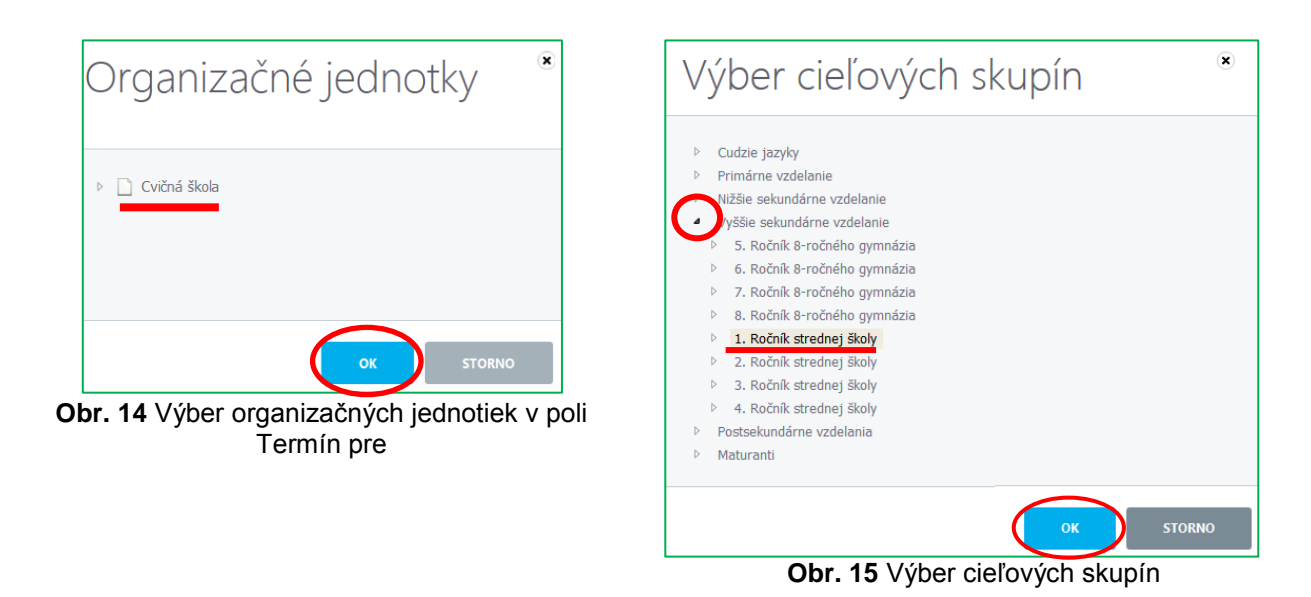

Cieľové skupiny (povinný údaj). Po kliknutí na ikonu w riadku sa otvorí vyskakovacie okno so stromom stupňov vzdelávania a ročníkov. Zo stromu dostupných cieľových skupín vyberte ročník, pre ktorý je termín a test určený. Musí byť vybratý vždy jeden ročník. Strom je dostupný po kliknutí na šípku vedľa mena cieľovej skupiny.

Po vyplnení týchto polí kliknite na tlačidlo *Vytvoriť* v pravom dolnom rohu obrazovky alebo na tlačidlo *Vytvoriť* v ľavom hornom rohu obrazovky (obr. 13), čím začnete samotné plánovanie termínu.

Po absolvovaní nultého kroku sa aktivujú ďalšie kroky Sprievodcu plánovaním termínu a tlačidlá v ľavom hornom rohu obrazovky, určené na ukončenie práce so sprievodcom.

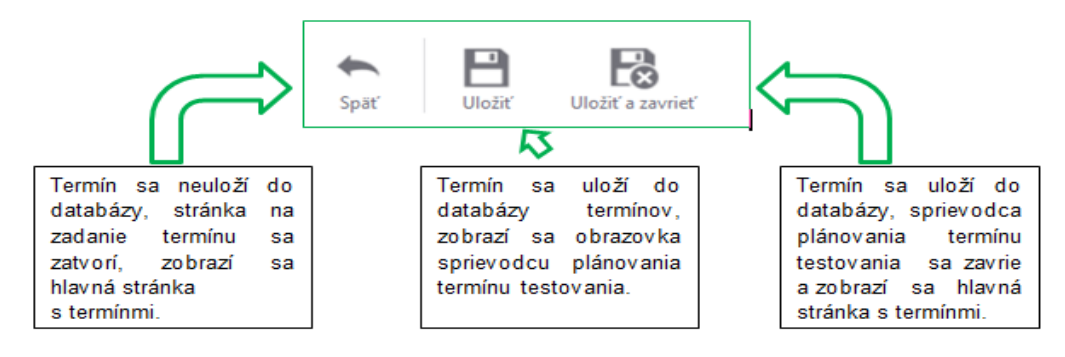

#### <span id="page-11-0"></span>3.2 **SPRIEVODCA PLÁNOVANÍM TERMÍNU TESTOVANIA: ZÁKLADNÉ NASTAVENIA**

V prvej fáze Sprievodcu plánovaním termínu môžete editovať nastavenia (Názov termínu a Termín pre), ktoré ste zadávali v nultom kroku a zároveň vyplňte nasledovné polia:

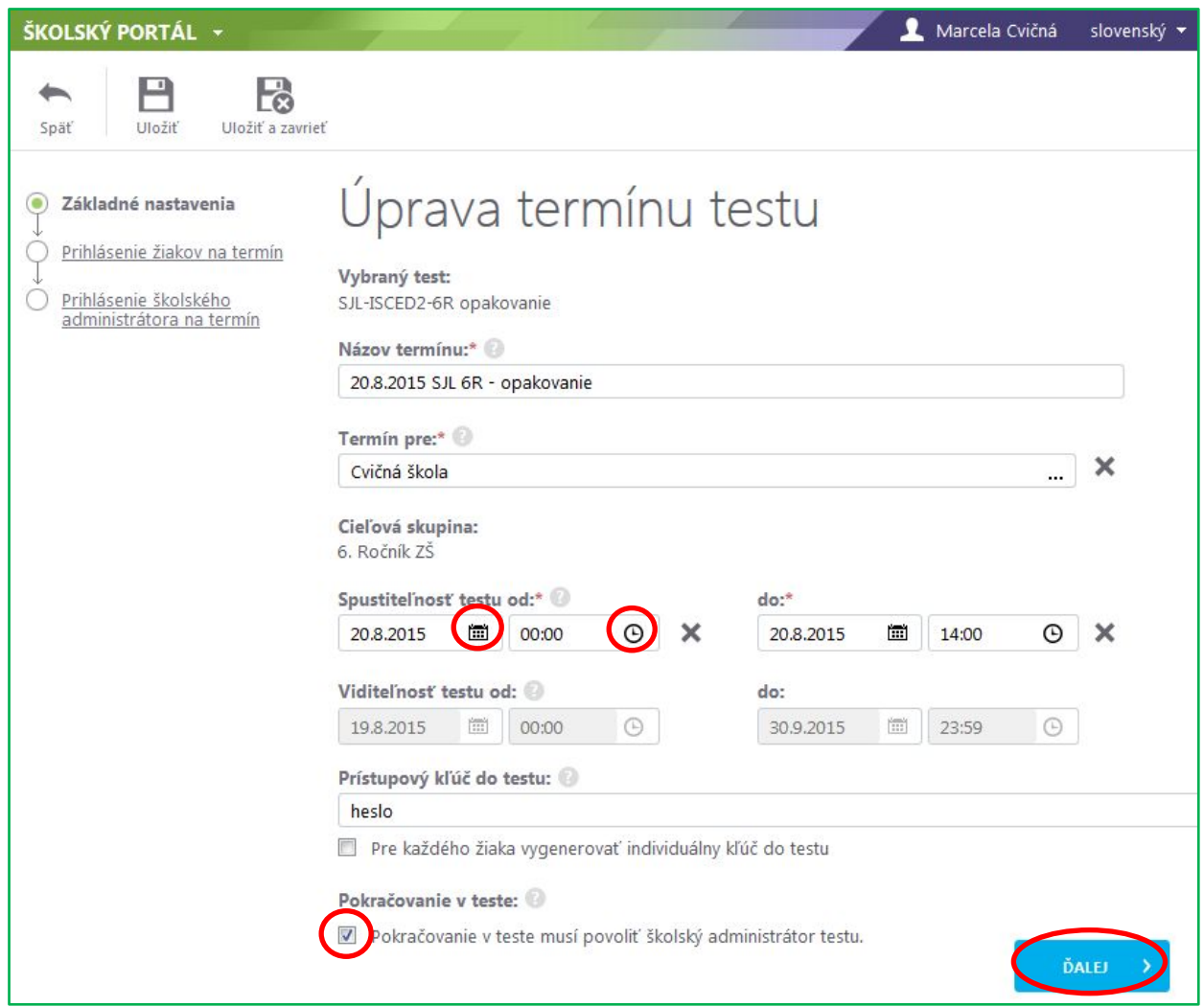

**Obr. 16** Sprievodca plánovaním termínu testovania, Základné nastavenia

**Spustiteľnosť** (povinný údaj). Obdobie, v ktorom bude možné spustiť daný test. **Zadajte deň a presný čas začiatku a konca testovania**. Dátum a presný čas zadáte použitím príslušných ikon (obr. 17).

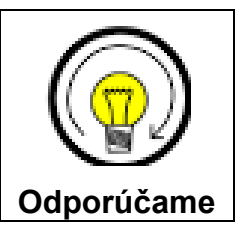

Dobu spustiteľnosti nastavte **o 15 minúť viac pred a po testovaní**. Týmto predídete problémom technického charakteru.

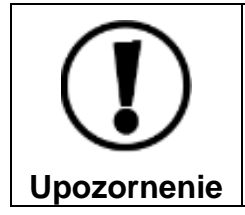

Čas spustiteľnosti neudávajte vo veľkom časovom rozpätí (napr. dva dni, týždeň, alebo mesiac) mohlo by to spôsobiť nesprávne fungovanie systému.

| Spustiteľnosť testu od: |       |                |             |              |       |      |  | do:   |         |    |                              |
|-------------------------|-------|----------------|-------------|--------------|-------|------|--|-------|---------|----|------------------------------|
|                         |       |                |             | 18.9.2014    |       | 画    |  | 07:50 | $\odot$ | ×  | 僵<br>⊙<br>18.9.2014<br>09:10 |
|                         |       | September 2014 |             |              |       |      |  |       |         |    |                              |
| Po                      | Ut    | St             |             | Št Pia So Ne |       |      |  |       |         |    |                              |
| 25                      | 26    | 27             | 28          | 29           | 30 31 |      |  | 07    | ÷       | 50 |                              |
|                         | 2     | 3              | 4           | 5            | 6     | - 7  |  |       |         |    |                              |
| 8                       | 9     | 10             | 11          | 12           | 13 14 |      |  |       |         |    |                              |
|                         | 15 16 | 17             | 18          | 19           | 20 21 |      |  |       |         |    |                              |
|                         | 22 23 | 24             | 25          | 26           | 27    | - 28 |  |       |         |    |                              |
| 29                      | 30    | 1              | 2           | R            | 4     | 5    |  |       |         |    |                              |
|                         |       |                | <b>Dnes</b> |              |       |      |  |       |         |    |                              |

**Obr. 17** Zadanie spustiteľnosti

**Viditeľnosť** (povinný údaj) Obdobie, v ktorom je možné plánovať termíny testovania k danému testu. Zároveň je to obdobie, počas ktorého žiak uvidí test v prehľade naplánovaných testovaní. Počas školských testovaní **viditeľnosť testov nastavuje NÚCEM** (je neaktívna).

**Prístupový kľúč** (nepovinný údaj). Zadajte kľúč (heslo) k danému termínu testovania, ktorým sa otvorí test. **Prístupový kľúč si definujete sami. Kľúč** môžu tvoriť slová, číslice, slovné spojenie a pod. Počet znakov nie je obmedzený. Kľúč zadaný do tohto poľa bude platiť pre všetkých účastníkov testovania.

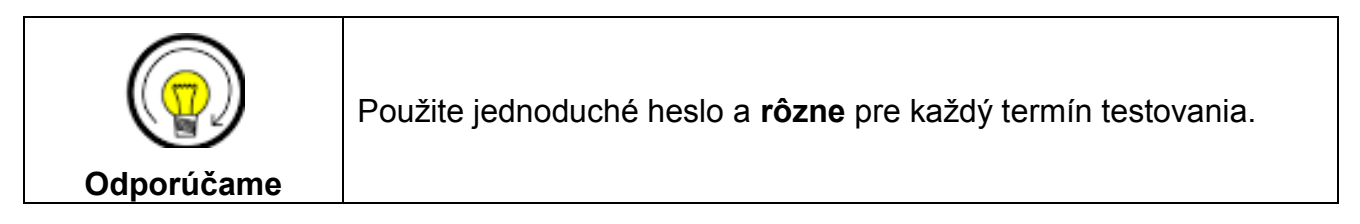

**Vygenerovať pre každého žiaka jedinečný kľúč** – použitím tejto voľby zrušíte použitie vyššie spomenutého prístupového kľúča. Ak zakliknete toto políčko, systém vygeneruje pre každého žiaka jedinečný a individuálny prístupový kľúč.

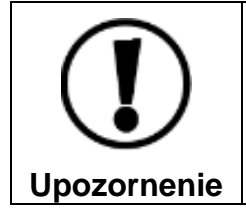

Túto voľbu nepoužívajte.

**Pokračovanie v teste.** Označením políčka povolíte administrátorovi elektronického testovania vykonať mimoriadne opatrenia počas administrácie testovania (blokovanie testu, predĺžiť čas testovania ...)

Po vyplnení potrebných polí kliknite na tlačidlo *Ďalej* v pravom dolnom rohu obrazovky

#### <span id="page-14-0"></span>3.3 **SPRIEVODCA PLÁNOVANÍM TERMÍNU TESTOVANIA: PRIHLÁSENIE ŽIAKOV NA TEST**

Ďalšia fáza obsahuje dôležité nastavenia, ktoré sú povinné.

Jazyk testu (povinný údaj). Ak je daný test dostupný vo viacerých jazykových verziách, vyberte jazykovú verziu (obr. 19). Vybratý musí byť vždy minimálne jeden jazyk testu.

**Variant testu.** (povinný údaj). Ak daný test obsahuje viac predpisov (variantov) vyberte variant, ku ktorému chcete priradiť žiakov. Odznačením polička *Priraď automaticky* a vyberte predpis, ktorý daným žiakom priradíte. (obr.18).

Označením poľa priradiť automaticky (rovnomerne), systém rovnomerne rozdelí dané predpisy (varianty) medzi naplánovaných účastníkov testu.

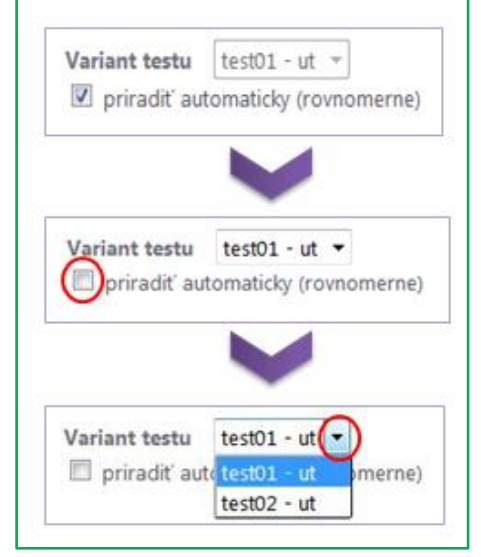

**Obr. 18** Výber predpisu (variantu) testu

**Vybrať organizačnú jednotku** (povinný údaj). Z vyrolovanej organizačnej štruktúry školy v ľavej časti obrazovky vyberte vhodnú organizačnú jednotku; školský rok, ročník, triedu. Kliknutím na šípku pri mene organizačnej jednotky sa rozbalí ďalšia podkategória. Výber uskutočníte klikom na meno organizačnej jednotky. V pravej časti obrazovky sa zobrazí zoznam žiakov, ktorí sa sú zaradení do danej organizačnej jednotky.

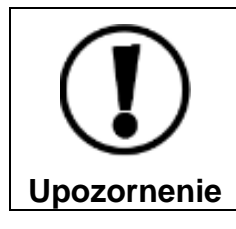

Rozdeľte žiakov určenej triedy do skupín podľa technických možností školy a pre každú skupinu naplánujte zvlášť termín testovania.

**Výber žiakov** (povinný údaj) Na daný termín vyberte žiakov z menného zoznamu v pravej časti. (**Pri výbere žiakov v nasledujúcich školských rokoch si dajte pozor, aby ste vybrali žiakov pre aktuálny školský rok.**)

**Na pridanie žiakov** na daný termín stlačte tlačidlo *Pridať na termín testovania*.

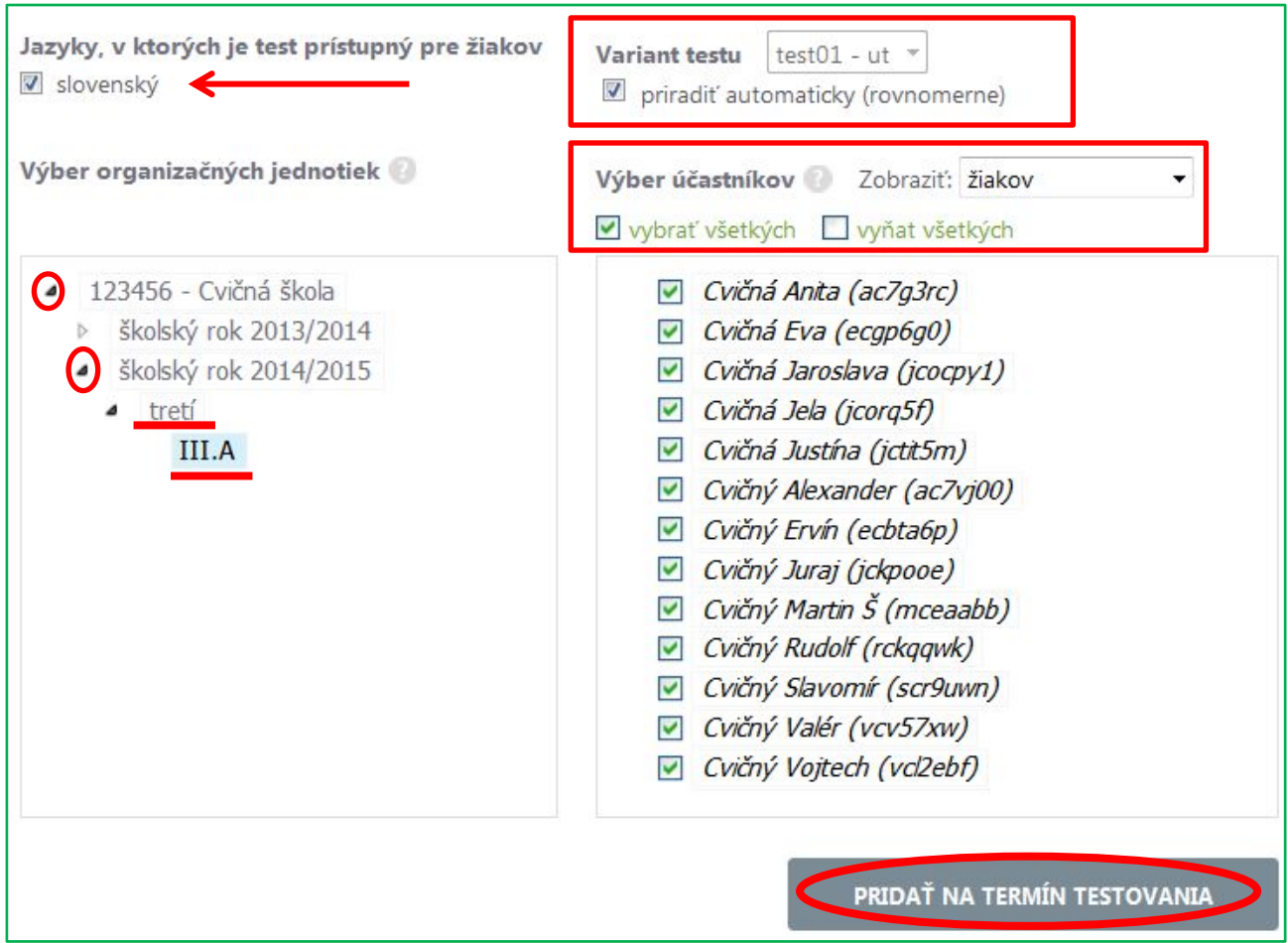

**Obr. 19** Sprievodca plánovaním termínu testovania, Prihlásenie žiakov na test

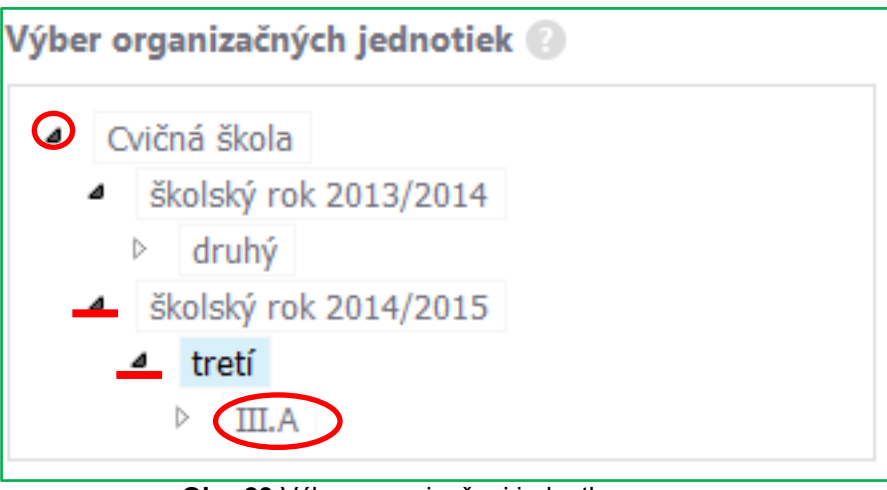

**Obr. 20** Výber organizačnej jednotky

Na daný termín môžete vybrať všetkých alebo len niektorých žiakov. Využite pritom políčka **Vybrať všetkých** (pridať) a **Vyňať všetkých** (odobrať) nad zoznamom žiakov (obr. 19).

V strome organizačných jednotiek si rozlikajte príslušnú triedu, vyberte žiakov a potvrďte tlačidlom **Pridať na termín testovania.** Zo zoznamu vybratých žiakov môžete pred testovaním odobrať ktoréhokoľvek žiaka tak, že zakliknete políčko pri jeho mene a kliknete na tlačidlo *Odobrať*.

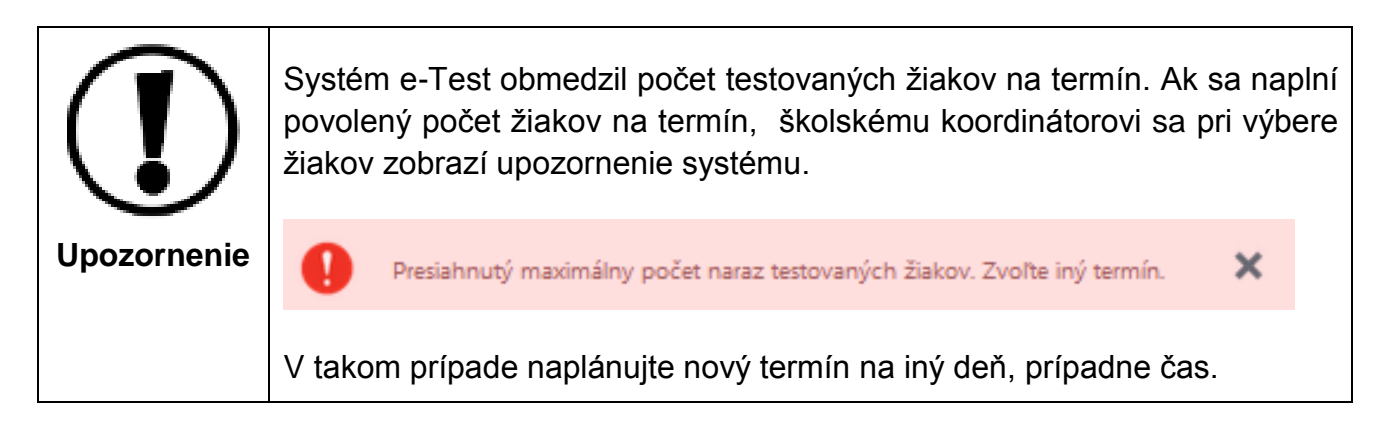

Na daný termín môžete pridať aj žiakov z rôznych tried alebo ročníkov.

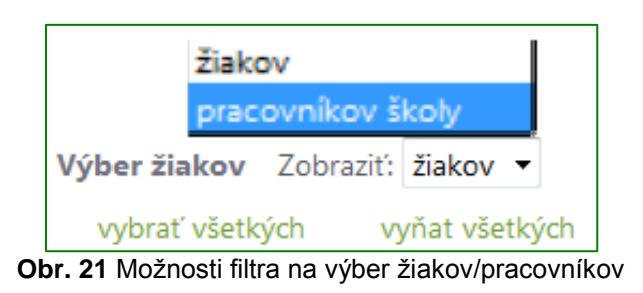

**Ak sa vo filtri nachádza aj voľba výberu pracovníkov, daný test môžu vypracovať aj učitelia teda pracovníci školy. Mená učiteľov (pracovníkov) školy sa zobrazia kliknutím na názov školy v strome Organizačných jednotiek.**

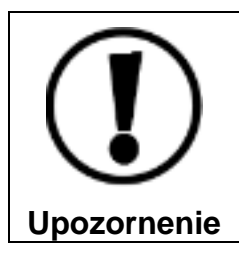

Ak sa vyskytnú nezrovnalosti v zoznamoch žiakov a Vašich pracovníkov kontaktujte NÚCEM.

Ak ste vybrali účastníkov testovania, pokračujte stlačením tlačidla *Ďalej* v pravom dolnom rohu obrazovky.

#### <span id="page-17-0"></span>3.4 **SPRIEVODCA PLÁNOVANÍM TERMÍNU TESTOVANIA: PRIHLÁSENIE ADMINISTRÁTORA NA TERMÍN**

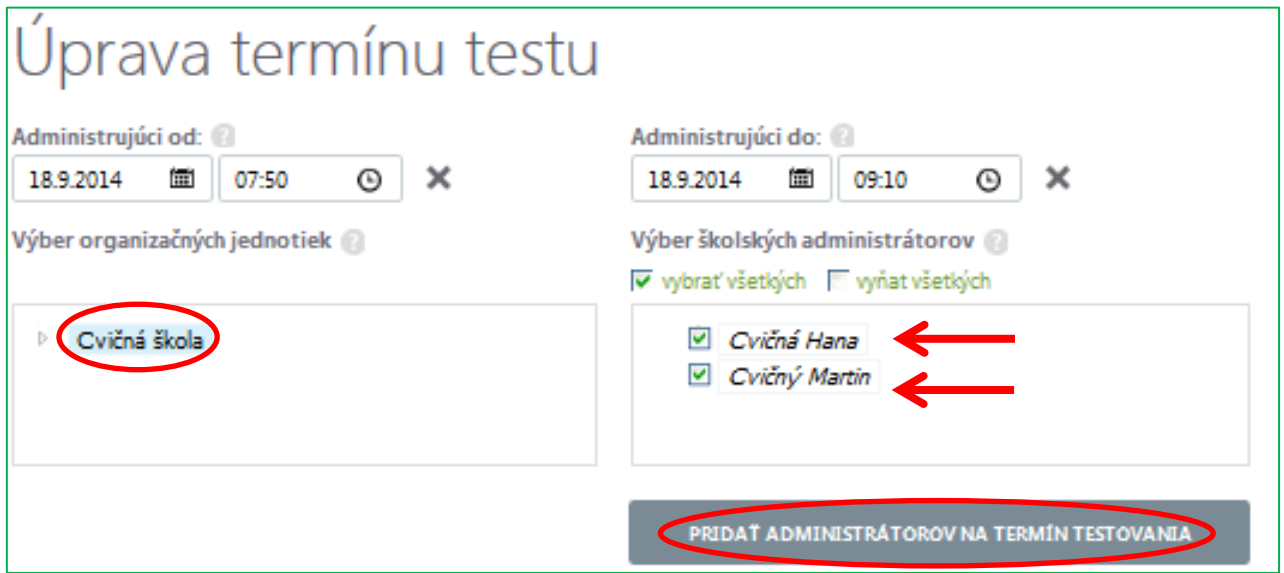

**Obr. 22** Sprievodca plánovaním termínu testovania, Prihlásenie školského administrátora na termín

V tretej fáze Sprievodcu plánovaním termínu vyberáte administrátorov testovania. Vyplňte nasledovné polia

**Administrujúci od/ Administrujúci do** (nepovinný údaj) Zadajte obdobie, v ktorom budú administrátori vykonávať dozor na jednotlivých testovaniach. Tento čas nemôže byť väčší ako obdobie spustiteľnosti. V uvedenom čase budú mať učitelia možnosť pristúpiť k administrácií testovania.

**Výber školských administrátorov.** Postupujte rovnako ako pri výbere žiakov – zakliknutím políčka pri mene učiteľa, ktorého chcete poveriť administrovaním testovania. Svoj výber administrátora/administrátorov elektronického testovania potvrďte kliknutím na tlačidlo *Pridať administrátorov na termín testovania* (obr. 22).

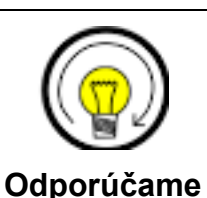

Označte vždy minimálne jedného administrátora elektronického testovania.

Svoje nastavenia uložte kliknutím na tlačidlo *Uložiť a zavrieť* ľavom hornom rohu obrazovky*.*

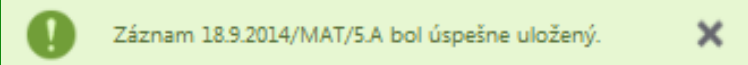

**Obr. 23** Informácia systému o uložení

V zozname termínov testov pribudne riadok s naplánovaným termínom testu:

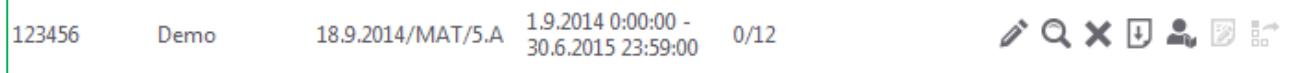

**Obr. 24** Naplánovaný termín testu

#### <span id="page-18-0"></span>3.5 **ÚPRAVA NAPLÁNOVANÉHO TERMÍNU**

Termín je možné editovať až do okamihu, v ktorom niektorý žiak alebo učiteľ, pre ktorého ste test naplánovali, spustí test.

Upravovať/editovať daný termín môžete na mieste, kde ste ho vytvorili: V portáli **Školský portál Testovanie Plánovanie termínov**

Termín testovania si vyhľadajte pomocou filtra a kliknite na ikonu Editovať v riadku daného termínu testu.

Sprístupní sa *Sprievodca plánovaním termínu*. Preklikajte sa na miesto, kde chcete zmeniť údaje v plánovaní. Po úpravách si zmeny uložte kliknutím na tlačidlo *Uložiť a zavrieť*.

Naplánovaný termín testovania si môžete prezrieť pomocou ikony **Detail termínu** . Tu vidíte, ktorému žiakovi bol priradený predpis (variant) testu.

Termín testovania môžete zmazať – kliknutím na ikonu **Zmazať** termín .

Po kliknutí na ikonu administrátora môžete sledovať akcie administrátorov.

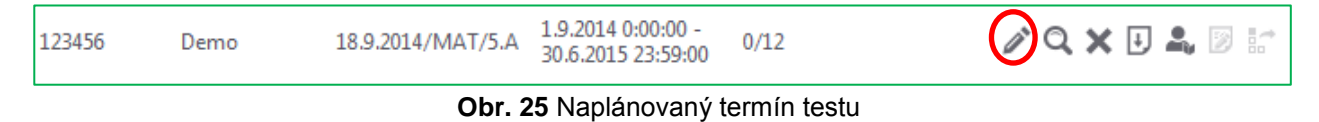

 $\frac{1}{\sqrt{2}}$  Export do PDF **Prehľad jednotlivých termínov** daného testu **vytlačíte** stlačením tlačidla: nad prehľadom termínov.

#### <span id="page-18-1"></span>**4 DEMO-TEST**

Demo-test umožní žiakom a administrátorom elektronického testovania/školským administrátorom oboznámiť sa s testovacím prostredím a základnými funkciami testovacieho prostredia. Demo-test umožňuje precvičiť si prácu s navigáciou, ukončenie testu, jednotlivé formy odpovedí. Po naplánovaní je test dostupný v slovenskom a maďarskom jazyku, podľa jazyka, ktorý si zvolíte.

![](_page_18_Picture_15.jpeg)

**Demo-test je nutné naplánovať. Pri plánovaní postupujte rovnakým spôsobom ako pri plánovaní termínov testov (3.kapitola [Plánovanie](#page-8-0)  [termínov testovania\)](#page-8-0)**

# <span id="page-19-0"></span>**5 ADMINISTROVANIE TESTOVANIA**

Administrátor elektronického testovania (učiteľ) vykonáva aktívny dozor. Pre zabezpečenie plynulého priebehu administrácie testovania odporúčame vyhradiť jeden počítač pre tohto učiteľa.

Administrovanie testovania nájdete na:

```
Školský portál  Testovanie  Administrovanie testovania
```
Termín testu je možné vyhľadať pomocou filtra na základe *kľúčových slov* alebo zaradenia testu do *tematickej klasifikácie testov*.

| ŠKOLSKÝ PORTÁL               |                                                       |                                   |                                           | 1                | Alana Cvičná druhá | slovenský *         |
|------------------------------|-------------------------------------------------------|-----------------------------------|-------------------------------------------|------------------|--------------------|---------------------|
| <b>MOJA AGENDA</b><br>圖      |                                                       |                                   |                                           |                  |                    |                     |
| <b>HODNOTENIE A VÝSLEDKY</b> | Administrovanie testovania                            |                                   |                                           |                  |                    |                     |
| Ϋ́ν<br><b>TESTOVANIE</b>     | Filter                                                |                                   |                                           |                  |                    | $\blacktriangle$    |
| Plánovanie termínov          | Obsahuje text:                                        |                                   | Tematické klasifikácie testov:            |                  |                    | $\times$<br>        |
| Administrovanie testovania   |                                                       |                                   |                                           |                  |                    |                     |
| Naplánované termíny          |                                                       |                                   |                                           | <b>VYNULOVAŤ</b> |                    | <b>VYHĽADAŤ</b>     |
|                              | <b>SK</b><br>HU<br>DE<br>EN                           |                                   |                                           |                  |                    |                     |
|                              | Názov testu                                           | Názov termínu                     | Viditeľnosť                               | Obsah            | Počet<br>spustení  | Y                   |
|                              | Test: CAS-ISCED2-DEJ-6RI                              | 30.3.2015-DEJ-6.A                 | 6.3.2015 0:00:00 -<br>30.6.2015 23:59:00  | Naplnený         | $\mathbf 0$        |                     |
|                              | Test [Vytvorný z predpisu:<br>SJL 1 23.3.2015] [Klon] | Slovenský<br>jazyk_1_23.3.2015_1B | 23.3.2015 0:00:00 -<br>30.6.2015 23:59:00 | Naplnený         | 1                  | $\mathbf{Q} =$      |
|                              | 10<br>$\overline{\phantom{a}}$<br>záznamov na stránku |                                   |                                           |                  |                    | $1 - 2z$ 2 záznamov |

**Obr. 26** Filtračné okno pre testy na dozeranie

Detail termínu vyberiete kliknutím na ikonu podľa *Detail* (obr. 26)**.** Na obrazovke sa zobrazí dvojstranový **Sprievodca priebehom testovania** (obr.27).

![](_page_19_Picture_10.jpeg)

**Obr. 27** Prepínanie medzi stranami Žiaci a Testy

Úroveň *Žiaci* je zameraná na test ešte pred jeho spustením. Obsahuje filter žiakov podľa mena alebo priezviska a zoznam žiakov prihlásených na dané testovanie. Úroveň Žiaci ponúka možnosti: **Povoliť extra vyplnenie testu Generovať heslo Generovať prístupový kľúč**

Úroveň *Testy* je zameraná na správu prebiehajúceho testovania. Umožňuje administrátorom elektronického testovania/školským administrátorom operatívne reagovať na najrôznejšie situácie vznikajúce počas testovania žiakov.

Prepínanie medzi stranami je možné pomocou samotného sprievodcu v ľavom hornom rohu.

#### <span id="page-20-0"></span>5.1 **SPRIEVODCA PRIEBEHOM TESTOVANIA: ŽIACI**

Ovládanie filtra (zadávate mená žiakov) uskutočňujete pomocou tlačidiel *Vyhľadať a Vynulovať* (obr. 28)

![](_page_20_Picture_116.jpeg)

**Obr. 28** Zoznam žiakov sa strane žiaci

Zoznam prihlásených žiakov obsahuje mená žiakov a ich prístupové kľúče k testu. Zoznam exportujete do súboru PDF pomocou tlačidla *Exportovať do PDF* následne vytlačiť.

Kliknutím na označovacie políčko v riadku vybraného žiaka sa povolia nasledujúce akcie:

#### **Generovať prístupový kľúč** (obr. 28)

Použitím tohto tlačidla sa pre žiaka vygeneruje nový prístupový kľúč k testu a zruší sa pôvodné nastavenie. Tlačidlo sa nezobrazuje, **ak ste pri plánovaní termínu** 

#### **nezadali žiadny prístupový kľúč – prístup do testov je potom možný bez kľúča!**

 **Generovať heslo** (obr. 28) Použitím tohto tlačidla sa pre žiaka vygeneruje nové heslo do systému. Po kliknutí na tlačidlo *Generovať heslo* systém z bezpečnostných dôvodov vyzve administrátora na zadanie jeho prístupového hesla do systému. Po zadaní hesla a konečnom potvrdení požiadavky systém vygeneruje nové heslo. **Nové heslo** sa zobrazí administrátorovi v časti **Moja agenda Novinky a výstupy**.

 **Povoliť opätovné extra vyplnenie testov** (obr. 28) Použitím tohto tlačidla žiakovi umožníte ďalší, nový prístup k testu. Zvýšite tak počet možných spustení testu pre vybraného žiaka. Test sa žiakovi znova zobrazí ako spustiteľný a môže ho okamžite znova riešiť. Žiak začína test od začiatku, predchádzajúce výsledky sa mu už nezobrazia.

#### <span id="page-21-0"></span>5.2 **SPRIEVODCA PRIEBEHOM TESTOVANIA: TESTY**

Na tejto úrovni **môže** administrátor elektronického testovania/školský administrátor **operatívne reagovať** na najrôznejšie situácie vznikajúce počas testovania žiakov.

Vrchná časť obrazovky obsahuje filtračné okno, ktorého výsledky filtrovania sa zobrazujú nižšie:

![](_page_21_Picture_209.jpeg)

**Obr. 29** Možnosti filtra v časti administrovanie: Testy

Filtračné okno obsahuje pole pre zadanie mena alebo priezviska žiaka a možnosti výberu podľa žiakovho štádia riešenia testu:

- **Zobraziť vyhodnotené testy** kliknutím na *áno* sa do zoznamu zahrnú žiaci, ktorí majú svoje testy už vyhodnotené
- **Zobraziť ukončené testy** kliknutím na *áno* sa do zoznamu zahrnú žiaci, ktorí majú svoje testy ukončené.
- **Zobraziť blokované testy** kliknutím na *áno* sa do zoznamu zahrnú žiaci, ktorí majú testy blokované. Blokovanie testu môže nastaviť počas testu administrátor elektronického testovania/školský administrátor.

Zoznam žiakov obsahuje informácie o aktuálnom stave testov blokovaní (Bl), ukončení (Uk) a vyhodnotení (Vyh) (obr. 30). Ďalej tam nájdete informáciu o začiatku vypĺňania testov; o čase, o ktorý bolo vypĺňanie testu žiakom predĺžené; trvanie testovania a počty vyriešených úloh.

| <b>Meno</b>  | Prihlasovacie meno | Názov testu | Bl.-Uk.-Vyh. | Začiatok           | Predĺženie | <b>Trvanie testu</b>  | Zodp. |
|--------------|--------------------|-------------|--------------|--------------------|------------|-----------------------|-------|
| Anita Cvičná | ac7q3rc            | demo-test   | Nie-Áno-Áno  | 11.6.2014 11:30:49 |            | 00:03:20/<br>00:15:00 | 9/9   |
| Anita Cvičná | ac7q3rc            | demo-test   | Nie-Áno-Áno  | 13.6.2014 13:12:42 |            | 00:00:43/<br>00:15:00 | 2/9   |

**Obr. 30** Príklad zoznamu žiakov zapísaných na termín testovania stav testu

**Pod zoznamom žiakov** zapísaných na test sa nachádzajú **tlačidlá** dostupných **úkonov administrátora elektronického testovania**. Pre vykonanie niektorého úkonu je potrebné najprv označiť žiaka/žiakov prostredníctvom označovacieho políčka pri mene a kliknúť na tlačidlo niektorej z možností.

Administrátor elektronického testovania/školský administrátor môže žiakovi/žiakom:

- **1. predĺžiť čas,**
- **2. zablokovať test,**
- **3. povoliť pokračovať v teste,**
- **4. ukončiť test a odoslať na vyhodnotenie.**

![](_page_22_Picture_188.jpeg)

**Obr. 31** Možnosti administrátora elektronického testovania

#### <span id="page-22-0"></span>5.2.1 **Predĺžiť čas**

Ak administrátor elektronického testovania/školský administrátor usúdi, že žiak potrebuje predĺžiť čas na vypracovanie testu, môže takúto akciu vykonať.

| Predižiť čas o: |       |                                |
|-----------------|-------|--------------------------------|
|                 | minút | ← Predĺžiť čas testu pre žiaka |
|                 |       |                                |

**Obr. 32** Predlženie času testovania

Ak sa administrátor elektronického testovania/školský administrátor rozhodne predĺžiť žiakovi testovací čas, musí najprv **zadať čas,** o ktorý sa má vyplňovanie testu predĺžiť. Potom je potrebné kliknúť na tlačidlo *Predĺžiť čas testu pre žiaka*, vo vyskakovacom okne **uviesť dôvod predĺženia** a predĺženie času potvrdiť kliknutím na *OK*. Čas sa predĺži o zadaný počet minút (obr. 32).

V žiakovom teste (v prehrávači testov) sa predĺženie času prejaví až po prechode na inú úlohu.

#### <span id="page-23-0"></span>5.2.2 **Zablokovať test**

Ak administrátor elektronického testovania/školský administrátor spozoruje zo strany žiakov neregulárne správanie alebo ak nastanú okolnosti brániace plynulému priebehu testovania, môže vybraným žiakom zablokovať prístup k testu. Zablokovanie testu žiakovi je možné po jeho označení prostredníctvom políčka pri jeho mene a kliknutím na tlačidlo *Zablokovať test.*

**Žiakovi** sa po prechode na ďalšiu úlohu zobrazí oznam o zablokovaní testu (**pozri Obr. 4)** a znemožní sa mu ďalšie pokračovanie vo vypĺňaní testu. Zároveň bude administrátor informovaný o zmene stavu testu v zozname žiakov zapísaných na testovanie.

![](_page_23_Figure_6.jpeg)

žiaka

![](_page_23_Picture_219.jpeg)

**Obr. 34** Zmena príznaku pri blokovaní testu

#### <span id="page-23-1"></span>5.2.3 **Povoliť pokračovať v teste**

Tlačidlom *Povoliť pokračovať v teste* (obr. 31) môže administrátor elektronického testovania/školský administrátor po zhodnotení situácie:

- žiakovi zablokovaný test znovu sprístupniť. Znovu je potrebné najprv žiaka vybrať označovacím políčkom a potom kliknúť na príslušné tlačidlo. Žiak sa vráti na zoznam termínov testov. Spustí si daný test a pokračuje v riešení testu. Predchádzajúce odpovede má zachované, ale časomiera pokračuje v odpočítavaní času od začiatku testu (časomiera plynie aj počas zablokovania testu).
- v dôsledku nepredvídateľnej technickej chyby (vypnutie elektriny, výpadok internetu, resetovanie PC atď.) môže dôjsť k prerušeniu testu niektorých žiakov. Výberom týchto žiakov prostredníctvom označovacích políčok a kliknutím na tlačidlo: im administrátor môže povoliť nové spustenie testu. Po novom otvorení testu sa žiakom zobrazí test v takom štádiu vypĺňania (vrátane časomiery), v ktorom došlo k chybe a k neželanému ukončeniu testu. Odpovede žiakov ostanú zachované a môžu plynule pokračovať v riešení testu. Časomiera začne opäť plynúť.

#### <span id="page-23-2"></span>5.2.4 **Ukončiť test a odoslať na vyhodnotenie**

Tlačidlom *Ukončiť test a odoslať na vyhodndotenie* (obr. 31) môže administrátor elektronického testovania/školský administrátor ukončiť vypĺňanie testu vybraného žiaka a odoslať tento test na hodnotenie.

Po ukončení testovania sa tlačidlom *Späť* v ľavom hornom rohu vráti na úvodnú obrazovku **Školského portálu**.

#### <span id="page-24-0"></span>**6 VYHODNOTENIE TESTOVANIA**

Každý absolvovaný test školského testovania, na ktoré Vás osloví NÚCEM sa končí hodnotením testu. Systém e-Test umožňuje:

- **predbežné** (automatické) **hodnotenie testu**,
- **výsledné hodnotenie NÚCEM-u .**

Predbežné (automatické) hodnotenie sa uskutočňuje vždy. Žiak vidí toto predbežné hodnotenia po odoslaní odpovedí. Administrátor elektronického testovania/školský administrátor nemá k tomuto predbežnému hodnoteniu školského testovania NÚCEM prístup v žiadnom sumarizačnom súbore.

Výsledné hodnotenie NÚCEM-u je zaslané na konto riaditeľa, prípadne koordinátora po skončení testovacieho obdobia a štatistickom spracovaní všetkých údajov a odpovedí účastníkov testovania. Riaditeľ nájde výsledné hodnotenie v **Školskom portáli** v časti **Moja agenda** a **Novinky a výstupy.**

![](_page_24_Picture_141.jpeg)

**Obr. 35** Zoznam noviniek a výstupov

Súhrnné hodnotenie je zasielané vo dokumente (obr. 36), ktorý si zobrazíte/uložíte po kliknutý na jeho názov v detaile novinky.

![](_page_25_Picture_176.jpeg)

V prípade testovania testových zošitov je k dispozícií iba predbežné hodnotenie testu, ktoré vidí žiak po odoslaní odpovedí.

# <span id="page-25-0"></span>**7 TESTOVACIE PROSTREDIE**

**Testovanie** sa bude uskutočňovať v **Žiackom portáli** testovacieho systému e-Test. Pre portál je dostupná nápoveď ? v pravom hornom rohu.

Testovacie prostredie umožňuje vyskúšať si ukážkový priebeh testovania, tzv. **demo-test**, ktorý demonštruje prácu so systémom e-Test. Prostredníctvom neho si vyskúšate spôsob odpovedania, navigáciu a pohyb medzi otázkami, odoslanie odpovedí.

Testovacie prostredie nie je náročné na ovládanie. Časová dotácia na demo-test je **15 minút**.

Test môže pozostávať z viacerých častí (sekcií), na každej stránke môže byť jedna alebo viac úloh. K jednotlivým úlohám je možné sa vrátiť prostredníctvom záložky. Systém povoľuje vyhľadať úlohu prostredníctvom slova alebo výrazu, ktorý sa v hľadanej úlohe nachádza. Ak úloha povoľuje je možné k nej využiť pomôcky K jednotlivým úlohám je možné využiť aj interaktívne pomôcky.

Na prihlásenie sa do testovacieho prostredia cez **Žiacky portál** postupujte podľa popisu v kapitole 8 Spustenie naplánovaného testu a použite:

<https://www.etest-nucem.sk/student>

Na priame prihlásenie do **Testu** postupujte podľa popisu v kapitole 9 Priame spustenie testu a použite:

<https://www.etest-nucem.sk/testplayerTp2/>

# <span id="page-26-0"></span>**8 SPUSTENIE NAPLÁNOVANÉHO TESTU**

![](_page_26_Picture_4.jpeg)

V **Žiackom portáli → Testy → Moje testy** je zoznam všetkých naplánovaných termínov testov, ktoré môže žiak spustiť. Ako prvý je v zozname zobrazený **demo-test**.

Na spustenie demo-testu kliknite v riadku daného termínu na ikonu Spustiť test <sup>D</sup>a následne na tlačidlo *Vstúpiť do testu*.

![](_page_26_Picture_7.jpeg)

**Obr. 38:** Potvrdenie vstupu do testu

Otvorí sa vstupné okno testu, kde sa zobrazia základné informácie o teste, používaných pomôckach a tlačidlo pre zobrazenie nápovede. Po použití tlačidla *Nápoveda k testovaciemu prostrediu* je k dispozícií obrazovka s informáciami o testovacom prostredí.

![](_page_27_Picture_124.jpeg)

**Obr. 39** Vstupná obrazovka do prehrávača testov

Otvorí sa vstupné okno testu, kde sa zobrazia základné informácie o teste, používaných pomôckach a tlačidlo pre zobrazenie nápovede.

Na spustenie testu zadajte:

- Jazyk testu: **vyberte jazyk testu z ponúkaných možností**
- Prihlasovací kľúč: **demo**

Po vyplnení údajov kliknite na tlačidlo **ZAČAŤ TESTOVANIE!**

Tlačidlom **SPÄŤ** sa vrátite na zoznam naplánovaných termínov.

Tlačidlo **NÁPOVEDA K TESTOVACIEMU PROSTREDIU** sprístupní informácie o testovacom prostredí vrátane informácii, ktoré nájdete na obr. 44.

#### <span id="page-27-0"></span>**9 PRIAME SPUSTENIE TESTU**

Okrem spustenia testu cez žiacky portál:<https://www.etest-nucem.sk/student>

sa žiaci môžu do testu prihlásiť aj priamo na URL adrese: [https://www.etest](https://www.etest-nucem.sk/testplayerTp2/)[nucem.sk/testplayerTp2/](https://www.etest-nucem.sk/testplayerTp2/) svojim **loginom a generovaným kľúčom k testu.**

Žiak najprv zadá svoje **prihlasovacie meno (login)** a zobrazí si ponuku testov pomocou tlačidla "Načítať zoznam testov".

![](_page_28_Picture_2.jpeg)

**Obr. 40** Prihlásenie žiaka na testovanie

Potom žiak **vyberie test,** zadá vygenerovaný **prístupový kľúč** k testu a vstúpi do prostredia pomocou tlačidla "Prihlásiť".

![](_page_28_Picture_79.jpeg)

**Obr. 41** Výber testu žiakom a prihlásenie vygenerovaným prístupovým kľúčom žiaka

Po prihlásení žiak spúšťa test pomocou vygenerovaného **prístupového kľúča** – **kľúč na vstup do testového prostredia a spustenie testu je ten istý** (žiak rovnaký kľúč pre test použije dva krát za sebou).

![](_page_29_Picture_202.jpeg)

**Obr. 42** Prihlásenie sa žiaka na testovanie pomocou prístupového kľúča po zvolení testu. Skontrolujte správny výber jazyka testu

#### <span id="page-29-0"></span>**10 PRIEBEH TESTU**

Po stlačení tlačidla **ZAČAŤ TESTOVANIE!** sa spustí demo-test, začne plynúť časomiera a zobrazí sa stránka s nasledovnými prvkami:

1. **Horná lišta** obsahuje:

1a Meno prihláseného užívateľa,

- 1b Názov testu,
- 1c Časomiera,
- 2. **Znenie** úlohy a **možnosti odpovedí**.
- 3. **Navigácia: Farba obdĺžnika nie je závislá od správnosti riešenia úlohy**.

Ukazovateľ zodpovedaných úloh:

3a **sivé podfarbenie políčka** - aktuálna pozícia žiaka, 3b **bledo podfarbené políčko** - nezodpovedaná otázka, 3c **modro podfarbené políčko** - zodpovedaná otázka, 3d **zlato podfarbené políčko** - záložka.

- 4. Tlačidlá na **presun medzi stránkami**: *Predchádzajúca strana*, *Ďalšia strana*.
- 5. **Odoslanie odpovedí** sa uskutoční prostredníctvom tlačidla *Uložiť všetko a ukončiť*.
- 6. **Nápoveda –** zobrazí sa pomoc.
- 7. **Výber veľkosti písma**

Ak má žiak v teste dostupné pomôcky, môže si ich zobraziť a použiť počas testovania. Prejdením myšou ponad tlačidlo menu **na pravej strane vrchného panela sa zobrazí** menu s možnosťami pre zobrazenie pomôcok v teste a **pre zmenu veľkosti písma textu**.

V závislosti na tom, aké pomôcky sú v teste dostupné, môže žiak použiť napríklad kalkulačku alebo mapu znakov, prípadne slovník a iné dostupné pomôcky. Zmeniť veľkosť písma si žiak môže zvolením niektorej z hodnôt **100 %, 120 %, 140 %, 160 %.**

![](_page_30_Picture_3.jpeg)

**Obr. 43** Možnosti tlačidla menu

Test môže pozostávať z viacero častí (sekcii), na každej stránke môže byť jedna alebo

viac úloh. K jednotlivým úlohám je možné sa vrátiť prostredníctvom *Záložky* , ktorá sa nachádza v hlavičke úlohy a vytvorenie záložky na úlohách sa prejaví v navigačnej lište **zmenou farby** políčka zo sivej na **zlaté políčko s hviezdičkou**.

Ak chce žiak zobraziť **prílohu** k úlohe klikne na ikonu *Pomôcky* v hlavičke úlohy. Ak **niektorá úloha bude využívať interaktívnu pomôcku tento symbol sa zvýrazní**. V menu žiak uvidí možný výber pomôcok k danej úlohe. Za interaktívnu pomôcku považujeme napr. kalkulačku, mapu znakov, ktorú možno využiť v testoch z cudzích jazykov.

![](_page_30_Picture_8.jpeg)

![](_page_30_Picture_162.jpeg)

**Obr. 44** Ukážka pomôcky kalkulačka **Obr. 45** Ukážka pomôcky mapa znakov

Ak sa chce žiak vrátiť k danej úlohe môže to uskutočniť aj tak, že danú úlohu si vyhľadá pomocou slova alebo výrazu z úlohy. Slovo alebo výraz môže zadať do hornej lišty

![](_page_31_Figure_2.jpeg)

**Obr. 46** Obrazovka prebiehajúceho testu

![](_page_31_Figure_4.jpeg)

**Obr. 47:** Obrazovka opisujúca testovacie prostredie

Začnite vypĺňať jednotlivé úlohy. Zodpovedanú úlohu potvrďte tlačidlom **Ďalšia strana,**  alebo pohybom po jednotlivých políčkach navigácie, dostanete sa tak k ďalšej úlohe. Ak sa chcete vrátiť k predchádzajúcej úlohe, použite tlačidlo **Predošlá strana,** alebo navigáciou v spodnej časti obrazovky. Medzi úlohami sa pomocou navigácie môžete pohybovať ľubovoľne. V spodnej časti obrazovky je zobrazený počet úloh v súlade s nastavením testu.

#### **Spôsoby odpovedí:**

Žiak vyberie jednu alebo viac správnych odpovedí klikom do označovacieho políčka.

Žiak odpovie napísaním správnej odpovede do jedného alebo viacerých políčok.

Žiak odpovedá na úlohu kliknutím na správnu odpoveď z možností.

Žiak odpovedá presúvaním jednotlivých možností odpovedí tak, že zoradí možnosti podľa zadania. Na túto úlohu môže žiak aj neodpovedať, označením políčka *Na túto úlohu nechcem* odpovedať. Ak by neodpovedať (nepresunul by odpovede a neoznačil by políčko Na úlohu nechcem odpovedať, systém by úlohu hodnotil ako žiakovu odpoveď žiaka aj napriek tomu,

![](_page_32_Figure_8.jpeg)

![](_page_32_Picture_146.jpeg)

že nič nepresunul.

![](_page_33_Figure_3.jpeg)

Žiak odpovedá presunutím obrázka na zadané miesto.

![](_page_33_Picture_5.jpeg)

Žiak klikne na tlačidlo *Pridať odpoveď*, objaví sa pole, presunom, ktorého označí svoju odpoveď. Veľkosť poľa sa môže meniť.

Žiak odpovie jednou alebo viacerými odpoveďami v riadku.

![](_page_33_Figure_8.jpeg)

![](_page_33_Picture_80.jpeg)

Každý test je časovo obmedzený. Demo-test trvá **15 minút**. **Po vypršaní časového limitu žiak nebude môcť pokračovať v teste.**

### <span id="page-34-0"></span>**11 UKONČENIE TESTU**

Každý test je časovo obmedzený. **Žiak je na poslednú minútu testu upozornený grafickým znázornením na časovej lište červenou farbou**. Po vypršaní časového limitu *Prehrávač testu* ukončí test a znemožní sa ďalšie jeho vypĺňanie. Všetky odpovede žiaka, ktoré zodpovedal, sa odosielajú na vyhodnotenie. Takto ukončený test je zaslaný na hodnotenie rovnako ako v prípade stlačenia tlačidla **Uložiť všetko a ukončiť test,**  vpravom dolnom roku *Prehrávača testov.* Po jeho stlačení je nutné odoslanie testu potvrdiť.

Po odoslaní odpovedí uvidí žiak predbežný výsledok absolvovaného testu: Tento je dostupný iba raz.

![](_page_34_Picture_122.jpeg)

**Obr. 48** Obrazovka po odoslaní odpovedí

Tlačidlom: **ZATVORIŤ TEST** sa zatvorí prehrávač testov a zobrazí sa žiacky portál.

![](_page_34_Picture_9.jpeg)

Pre korektné odhlásenie sa zo systému e-Test kliknite na položku **Odhlásiť.**

![](_page_35_Picture_3.jpeg)

# <span id="page-36-0"></span>**12 KONTAKTY A DÔLEŽITÉ LINKY**

Pre aktuality a dôležité informácie o projekte E-test: [www.etest.sk](http://www.etest.sk/)

Pre prihlásenie učiteľa do systému e-Test:<https://www.etest-nucem.sk/ucitel>

Pre prihlásenie žiaka do systému e-Test:<https://www.etest-nucem.sk/student>

Pre priame prihlásenie žiaka do testu:<https://www.etest-nucem.sk/testplayerTp2/> pomocou loginu a generovaného kľúča k testu

V prípade otázok alebo problémov so systémom e-Test využite nasledujúce kontakty.

E-mail:

[e-testovanie@nucem.sk](mailto:e-testovanie@nucem.sk)

Telefónne čísla:

02/682 603 04

02/682 603 34

02/682 603 35

02/682 603 15